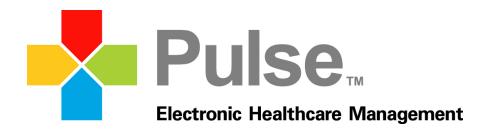

# Health Maintenance (EHR)

March 31, 2014

We care for your practice, as if it were our own.

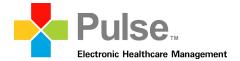

#### **About This Document**

The following document details the features and workflow of the *Health Maintenance* module available within the Pulse Complete EHR software. Functionality described within the document is intended for 4.2 or newer versions of the Pulse Complete EHR software.

The Pulse Complete EHR software is under constant development and reference materials undergo frequent revisions. The most recent versions of all Pulse reference materials are always available online at <a href="http://pace.pulseinc.com/">http://pace.pulseinc.com/</a>.

#### Acknowledgments

Document Number: 01 Date: March 31, 2014

Pulse Systems Inc 3020 N. Cypress Suite 200 Wichita, KS 67226 1-800-444-0882 www.pulseinc.com

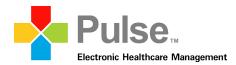

#### **Table of Contents**

| 1. | Int | roduction                                                                 | 4  |
|----|-----|---------------------------------------------------------------------------|----|
|    | 1.1 | Purpose                                                                   | 4  |
|    | 1.2 | Document Conventions                                                      | 4  |
|    | 1.3 | Intended Audience and Reading Suggestions                                 | 4  |
|    | 1.4 | Project Scope                                                             | 5  |
|    | 1.5 | Definition of Measures and Rules                                          | 5  |
| 2. | He  | ealth Maintenance Module Overview                                         | 6  |
|    | 2.1 | Initialization                                                            | 6  |
|    | 2.2 | Dashboard Configuration – Patient Health Maintenance                      | 7  |
|    | 2.3 | Dashboard Configuration – Batch Health Maintenance                        | 9  |
|    | 2.4 | Patient Health Maintenance module                                         | 11 |
|    | 2.5 | Batch Health Maintenance module                                           | 14 |
|    | 2.6 | Measure Selection window                                                  | 19 |
|    | 2.7 | New Measure window                                                        | 21 |
|    | 2.7 | 7.1 Understanding Rules within a Measure                                  | 24 |
|    | 2.7 | 7.2 Understanding Rule Logic                                              | 26 |
| 3. | W   | orkflow                                                                   | 28 |
|    | 3.1 | Accessing the Patient Health Maintenance module                           | 28 |
|    | 3.2 | Selecting a measure within the Patient Health Maintenance module          | 29 |
|    | 3.3 | Creating a measure within the Patient Health Maintenance module           | 30 |
|    | 3.4 | Closing a measure within the Patient Health Maintenance module            | 34 |
|    | 3.5 | Utilizing Recalls Management within the Patient Health Maintenance module | 35 |
|    | 3.6 | Filtering results within the Patient Health Maintenance module            | 41 |
|    | 3.7 | Filtering results within the Batch Health Maintenance module              | 42 |
|    | 3.8 | Overview of the Measure Alert window                                      | 45 |

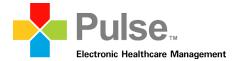

### 1. Introduction

Health Maintenance is a data-mining tool that can be utilized when sorting through data on one specific patient or sorting through data for all patients within a database. Health Maintenance gives users the ability to retrieve information from the system based on designated measures, allowing staff to provide top quality wellness and preventive services and disease management.

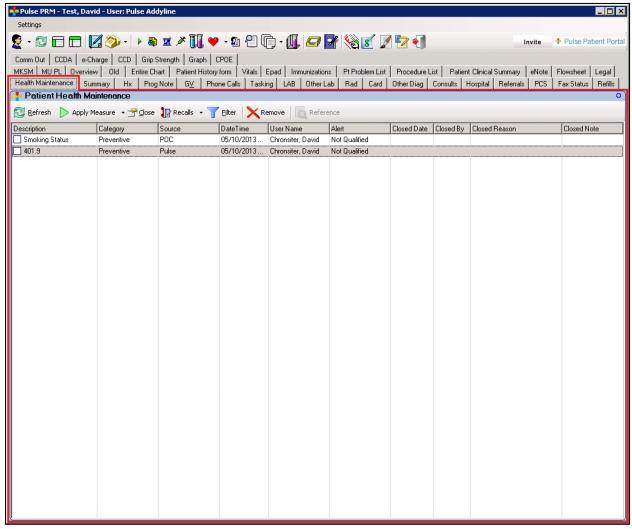

The Health Maintenance module within the Patient Dashboard main window

## 1.1 Purpose

Provide clients with comprehensive documentation for the overall functionality of the *Health Maintenance* module.

#### 1.2 Document Conventions

This document is written in standard language and is intended to be easily understood by any person with basic computer knowledge.

## 1.3 Intended Audience and Reading Suggestions

Written primarily for the end-user, this document is applicable for review and discussion with all clinical support staff.

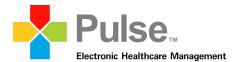

## 1.4 Project Scope

This document provides end-users with thorough element descriptions and detailed workflows of the *Health Maintenance* module.

#### 1.5 Definition of Measures and Rules

**Measures –** A measure is a set of rules that are applied to patient data for data mining purposes **Rules –** A rule consists of smaller information units within a measure (e.g., age, gender, diagnosis, etc.)

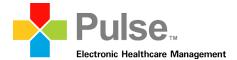

## 2. Health Maintenance Module Overview

#### 2.1 Initialization

The *Patient Health Maintenance* module can be accessed as a plug-in within the Patient Dashboard. The *Batch Health Maintenance* module can be accessed as plug-in within the User Dashboard.

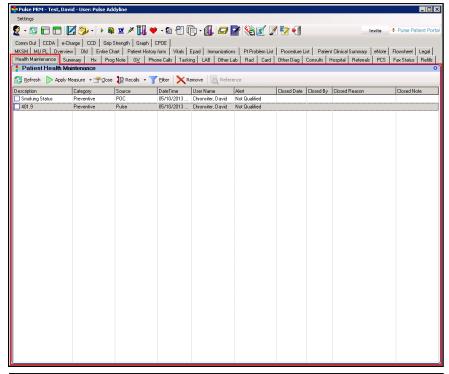

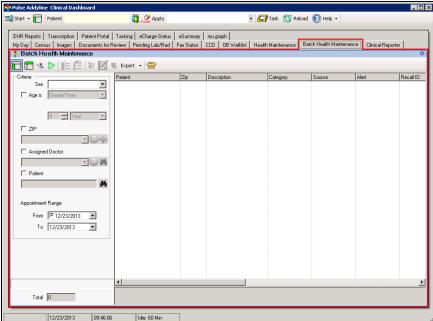

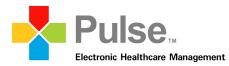

### 2.2 Dashboard Configuration - Patient Health Maintenance

Perform the following to configure a Patient Health Maintenance panel within the Patient Dashboard:

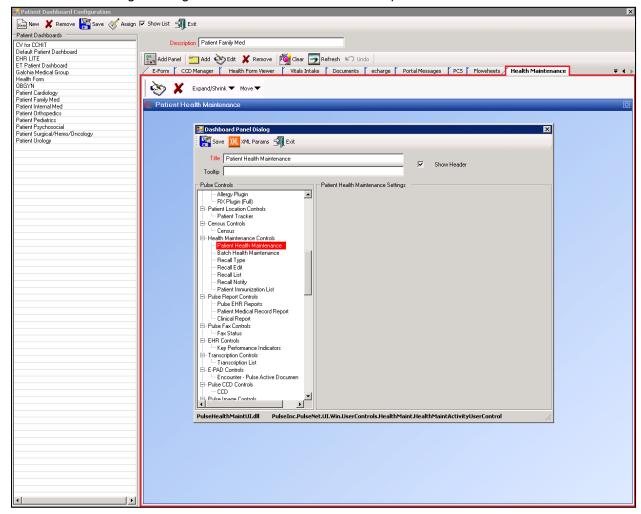

- 1. From the *Clinical Dashboard*, click **Patient Dashboards** from the *Administration* menu within the *Modules* panel.
- 2. The *Patient Dashboard Configuration* window displays. Select the appropriate dashboard from the *Patient Dashboards* section.
- 3. Click the Add Dashboard Page toolbar icon
- 4. The *Dashboard Page Dialog* window displays. Enter "Patient Health Maintenance" within the *Title* field and click **Save**.

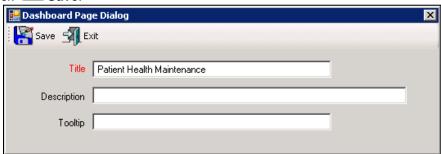

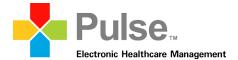

- 5. Within the Patient Health Maintenance page, click the Add Dashboard Panel toolbar icon.
- 6. The Dashboard Panel Dialog window displays
- 7. Under the *Pulse Controls* section of the window, locate and select *Health Maintenance Controls* → *Patient Health Maintenance*.
- 8. With *Patient Health Maintenance* selected, enter the name of the panel (as it will display within the *Patient Dashboard*) within the *Title* field.
- 9. Currently, there are no configurable settings available for the *Patient Health Maintenance* module. Users simply add the *Patient Health Maintenance* panel to the *Patient Dashboard* through the *Dashboard Configuration*.
- 10. Once complete, click Save within the Dashboard Panel Dialog window.
- 11. Within the *Patient Dashboard Configuration* window, click **Save**.
- 12. The Patient Health Maintenance panel is now configured and available within the Patient Dashboard.

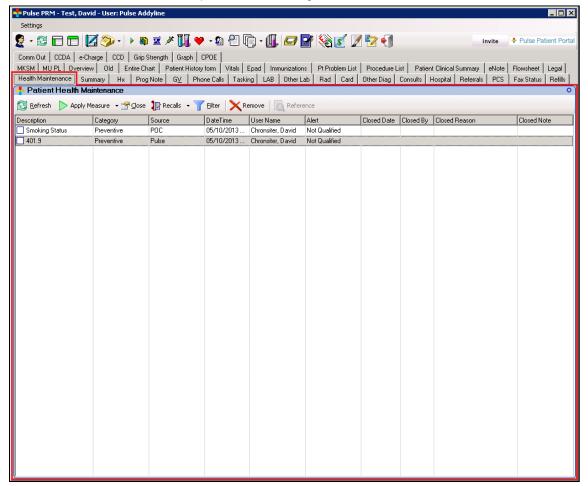

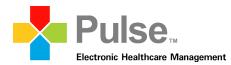

### 2.3 Dashboard Configuration – Batch Health Maintenance

Perform the following to configure a Batch Health Maintenance panel within the User Dashboard:

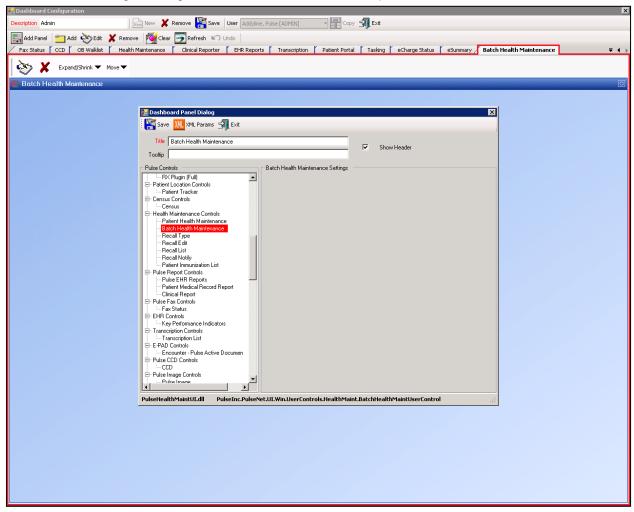

- 1. Within the Clinical Dashboard, click My Dashboard under the Administration menu.
- 2. From the Dashboard Configuration window, click the Add Dashboard Page icon.
- 3. On the Dashboard Page Dialog window, enter Batch Health Maintenance within the Title field and click Save.

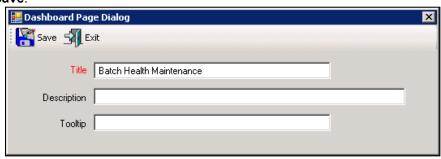

- 4. Within the Batch Health Maintenance page, click the Add Panel icon.
- 5. The Dashboard Panel Dialog window appears

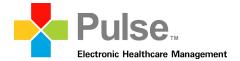

- 6. Under the *Pulse Controls* section of the window, select *Health Maintenance Controls* → *Batch Health Maintenance*.
- 7. With Batch Health Maintenance selected, choose and enter the name of the panel (as it will display within the User Dashboard) within the Title field.
- 8. Currently, there are no configurable settings available for the *Batch Health Maintenance* module. Users simply add the *Batch Health Maintenance* module to the *User Dashboard* through the *Dashboard Configuration*.
- 9. Click Save
- 10. Within the Dashboard Configuration, click Save.
- 11. The Batch Health Maintenance module is now configured and available within the User Dashboard.

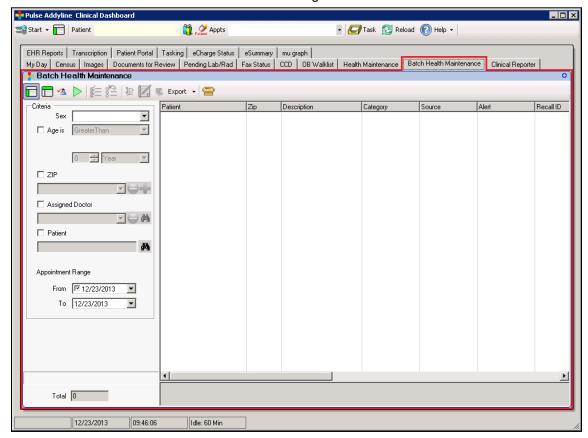

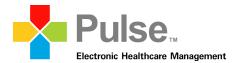

#### 2.4 Patient Health Maintenance module

Patient Health Maintenance is available as a panel within the Patient Dashboard and allows the user to run measures against the selected patient's medical information. Users have the ability to select and run defined measures and access referencing materials.

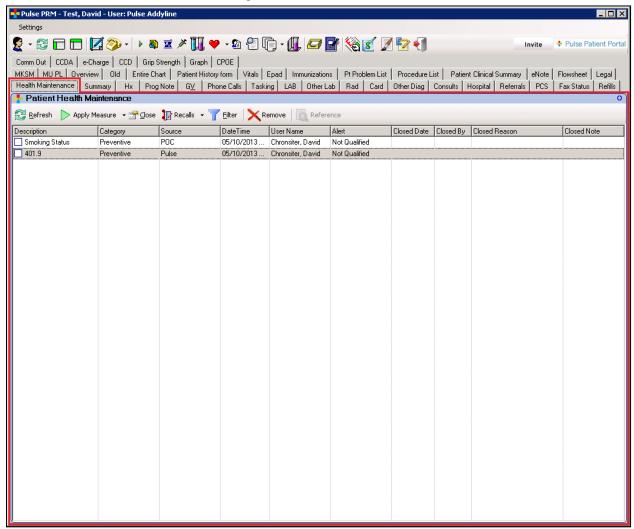

#### Patient Health Maintenance: Overview of icons, menus and fields

| Icon/Menu/Field                      | Description                                                                                                    |
|--------------------------------------|----------------------------------------------------------------------------------------------------|
| Refresh                              | Refresh icon: Enables the user to refresh the Health Maintenance list manually for the selected patient.                                                                                                    |
|                                      | Apply Measure icon: Enables the user to perform the following:                                                                                                    |
| ► Apply Measure ▼  Measure Selection | <ul> <li>Apply Measure: Applies a previously run measure</li> <li>Measure Selection: Allows the user to assign a measure to a specific patient and gives the user the ability to edit the parameters at the patient level. Refer to section 2.6 Measure Selection for more information on the Measure Selection function.</li> </ul> |

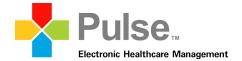

| Icon/Menu/Field                       | Description                                                                                                    |
|---------------------------------------|----------------------------------------------------------------------------------------------------|
| <u></u> ⊆lose                         | Close icon: Enables the user to close a measure.  For example, a patient is due for an annual well woman visit yet states that the visit was completed recently at another provider's office. By clicking the Close icon, the user can close the measure by entering a date of completion.                                             |
| New Recall Recall List Send To Recall | Recalls icon: The following options are available within the Recalls dropdown:  New Recall: Enables the user to create a new recall for an available patient measure  Recall List: Enables the user to view recalls created for the selected patient  Send to Recall: Enables the user to send the selected patient measure for recall |
| Filter                                | Filter icon: Enables the user to filter measures within a patient's measure list. The user has the ability to sort the information by the measure (defined set of rules), the category and/or results (all, abnormal, or normal.)                                                                                                    |
| Remove                                | <b>Remove icon:</b> Enables the user to delete a measure from the patient's measures list.                                                                                                    |
| Reference                             | <b>Reference</b> icon: Enables the user to view an external reference document for an applicable health maintenance measure.                                                                                                    |
| Description Smoking Status            | <b>Description</b> column: Displays the assigned description for the measure applied to the patient. Users can select the measure result by checking the corresponding box.                                                                                                    |
| Category<br>PQRI 2011                 | <b>Category column:</b> Displays the assigned category for the measure applied to the patient.                                                                                                    |
| Source<br>AMA                         | <b>Source column:</b> Displays the assigned source for the measure applied to the patient.                                                                                                    |
| DateTime<br>07/31/2013 11:17.56 AM    | <b>DateTime column:</b> Displays the date and time the measure was applied to the patient.                                                                                                    |
| UserNo<br>ADMIN                       | UserNo column: Displays the userno of the user applying the measure to the patient.                                                                                                    |
| User Name<br>Addyline, Pulse          | User Name column: Displays the name of the user applying the measure to the patient.                                                                                                    |
| Alert Gout management                 | <b>Alert column:</b> Displays the qualified text for the measure applied to the patient.                                                                                                    |
| Closed Date<br>12/23/2013 09:56.02 AM | Closed Date column: Displays the date and time the applied measure was closed for the patient.                                                                                                    |

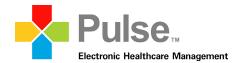

| Icon/Menu/Field                             | Description                                                                                   |
|---------------------------------------------|-----------------------------------------------------------------------------------------------|
| Closed By ADMIN                             | Close By column: Displays the userno of the user closing the applied measure for the patient. |
| Closed Reason AP: Appointment Scheduled     | Close Reason column: Displays the closed reason attached to closed patient measure.           |
| Closed Note<br>Appointment date: 12/30/2013 | Close Note column: Displays the free-text note attached to the closed patient measure.        |

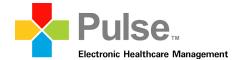

#### 2.5 Batch Health Maintenance module

Batch Health Maintenance is available as a panel within the User Dashboard that allows the user to run measures against the entire patient population. Users have the ability to select and run measures, allowing them to set recalls for a large group of patients.

\*\*\*WARNING\*\*\* It is possible to run a significant amount of data in Batch Health Maintenance. The broader the search criteria specified, the longer the program takes to produce results.

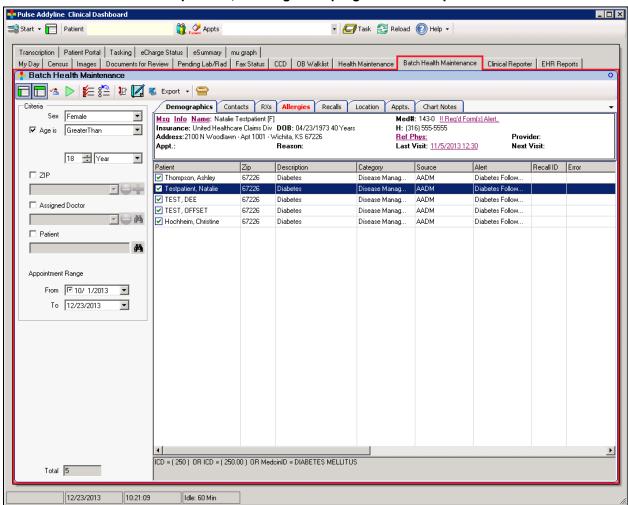

#### Batch Health Maintenance: Overview of icons, menus and fields

| Icon/Menu/Field | Description                                                                                                    |
|-----------------|----------------------------------------------------------------------------------------------------|
|                 | Show/Hide Recall Criteria icon: Enables the user to display or hide the Recalls Criteria panel within the Batch Health Maintenance module.                            |
|                 | Patient Information icon: Enables the user to display or hide the Patient Information panel within the Batch Health Maintenance module.                               |
| <b>4</b>        | <b>Count icon:</b> Enables the user to view a total count of the number of patients that would be included in the list if the specified search criteria were applied. |

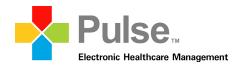

| Icon/Menu/Field                                                                                                    | Description                                                                                                    |
|----------------------------------------------------------------------------------------------------|----------------------------------------------------------------------------------------------------|
|                                                                                                    | Apply icon: Enables the user to open the Measure Selection window. Through this window, users can select a measure to run against the specified search criteria. A list of patients who return a positive result for the selected measure will display within result list section of the Batch Health Maintenance window.                                                                                                    |
| <b>₽</b> ≥                                                                                                    | Send to Recall icon: Enables the user to send selected patient[s] within the result list section of the Batch Health Maintenance window to Recall.                                                                                                    |
|                                                                                                    | Check All icon: Enables the user to select all patients within the result list section of the Batch Health Maintenance window.                                                                                                    |
|                                                                                                    | Uncheck All icon: Enables the user to deselect all patients within the result list section of the Batch Health Maintenance window.                                                                                                    |
|                                                                                                    | Schedule Appointment icon: Allows the user to access the Schedule Appointment window for the patient associated with the selected measure result. The Schedule Appointment icon is only enabled whenever measure results are present within the Batch Health Maintenance module.                                                                                                    |
|                                                                                                    | Patient EHR icon: Allows the user to access the Patient EHR for the patient associated with the selected measure result. The Patient EHR icon is only enabled whenever measure results are present within the Batch Health Maintenance module.                                                                                                    |
| Export +                                                                                                    | <b>Export icon:</b> Enables the user to select the <i>Syndromic</i> option to send an ADT A04 (Admit) message to a configured public health reporting agency for any selected patient with an appointment for the current date and a corresponding status of checked in. If the selected patient has an appointment for the current date with a corresponding status of checked out, the <i>Syndromic</i> option sends an ADT A03 (Discharge) message to the configured public health reporting agency. |
|                                                                                                    | Reset to Defaults icon: Enables the user to clear the specified search criteria field and the result list section of the Batch Health Maintenance window.                                                                                                    |
| Demographics Contacts RXs Allergies Recalls Location Appts. ▼ ◆ ▶  Info Name: Leah Carter [F] Insurance: Leah Carter [F] HEALTHCARE Months 14 Days Address:15151 S Boulevard · WICHITA, KS 67207 Anol · Beason:  Beason: Recalls Location Appts. ▼ ◆ ▶  Medit: ΔDV. [0] - PPN [0] - Form [0]. Miss [5] ◆  Insurance: Leah Carter [4] Hedit: ΔDV. [6] - PPN [6] - Form [6]. Miss [5] ◆  Last Visit: 9/14/2012 Next Visit: ▼ | Patient Information panel: Displays demographics, contact, Rx. Allergy, recall, location, appointment, and chart note information for the patient associated with the selected measure result. Users can toggle the display of the Patient Information panel through the Patient Information icon.                                                                                                    |
| Sex Female                                                                                                    | <b>Sex field:</b> Enables the user to search for patients by gender. If left blank, the <i>Batch Health Maintenance</i> module will search for male and female records.                                                                                                    |

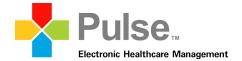

| Icon/Menu/Field                                | Description                                                                                                    |
|------------------------------------------------|----------------------------------------------------------------------------------------------------|
| Age is GreaterThan  1 Year                     | Age is field: Enables the user to search for patients by age range. The following options are available to narrow search results: <ul> <li>Equal</li> <li>GreaterThan</li> <li>LessThan</li> <li>LessThanOrEqual</li> <li>NotEqual</li> <li>Between</li> </ul>                                                                                                    |
| ☑ ZIP<br>67226                                 | <b>Zip field:</b> Enabled by checking the corresponding box, allows the user to filter measure results by patient zip code. The <i>Zip</i> field allows the user to input and filter results within the <i>Batch Health Maintenance</i> module by multiple zip codes. Users enter all zip codes within <i>Zip</i> field manually and click the Add icon to apply each entry to the filter criteria. Users can remove applied zip codes from the filter criteria by selecting the desired item from the <i>Zip</i> dropdown field and clicking Remove.                                                                                                    |
| Assigned Doctor  John Hall                     | Assigned Doctor field: Enables by checking the corresponding box, allows the user to filter measure result by the patient's assigned doctor. The Assigned Doctor field allows the user to input and filter results within the Batch Maintenance module by multiple assigned doctors. Users can locate and select assigned doctors by clicking the Search icon to access the Provider Lookup window. Assigned doctors selected through the Provided Lookup window are inserted under the Assigned Doctor field. Users can remove a selection under the Assigned Doctor field by selecting the desired doctor from the dropdown field and clicking Remove. |
| ✓ Patient  KILPULSE, SHERYL                    | Patient field: Enables the user to search results by specific patient. Users can locate and select a patient by clicking the Search icon to access the Patient Lookup window. The patient selected through the Patient Lookup window is inserted under the Patient field.                                                                                                    |
| Appointment Range  From 7/1/2013  To 7/17/2013 | Appointment Range field: Enables the user to search for results by specific appointment date.                                                                                                    |
| Patient  Lapine, Carol                         | Patient column: Located under the result list section of the Batch Health Maintenance module, displays the patient name. If applicable, users check the box next to the patient name and click  ■ Send Recall to send the patient item to Recall or click Export to transmit the data as an ADT A03 message to the configured public health reporting agency.                                                                                                    |

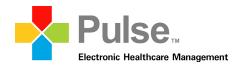

| Icon/Menu/Field              | Description                                                                                                    |
|------------------------------|----------------------------------------------------------------------------------------------------|
| Zip<br>67207                 | <b>Zip column:</b> Displays the patient zip code associated with the corresponding measure result.                                                                                                    |
| Description Abnormal Pap     | <b>Description column:</b> Located under the result list section of the <i>Batch Health Maintenance</i> module, displays the measure applied to the search criteria.                                           |
| Category<br>Pathology        | Category column: Located under the result list section of the Batch Health Maintenance module, displays the associated category for the measure applied to the search criteria.                                |
| Source<br>ACOG               | <b>Source column:</b> Located under the result list section of the Batch Health Maintenance module, displays the originator of the measure applied to the search criteria.                                     |
| Alert Follow Up PAP          | Alert column: Located under the result list section of the Batch Health Maintenance module, displays any alert associated within the measure applied to the search criteria.                                   |
| RecallD                      | Recall ID column: Located under the result list section of the Batch Health Maintenance module, displays any Recall ID information attached to the corresponding result item.                                  |
| Error                        | Error column: Located under the result list section of the Batch Health Maintenance module, displays any error information attached to the corresponding result item.                                          |
| Notify By                    | <b>Notify By column:</b> Located under the result list section of the <i>Batch Health Maintenance</i> module, displays the communication preference for the patient attached to the corresponding result item. |
| DOB<br>12/29/1942            | <b>Dob column:</b> Located under the result list section of the Batch Health Maintenance module, displays the date of birth for the patient attached to the corresponding result item.                         |
| Sex M                        | <b>Sex column:</b> Located under the result list section of the Batch Health Maintenance module, displays the gender of the patient attached to the corresponding result item.                                 |
| Race<br>Hispanic             | Race column: Located under the result list section of the Batch Health Maintenance module, displays the race of the patient attached to the corresponding result item.                                         |
| Ethnicity Hispanic or Latino | <b>Ethnicity column:</b> Located under the result list section of the <i>Batch Health Maintenance</i> module, displays the ethnicity of the patient attached to the corresponding result item.                 |
| Language<br>English          | Language column: Located under the result list section of the Batch Health Maintenance module, displays the preferred language of the patient attached to the corresponding result item.                       |

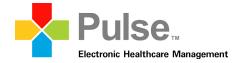

| Icon/Menu/Field                              | Description                                                                                                    |
|----------------------------------------------|----------------------------------------------------------------------------------------------------|
| Last Visit<br>07/01/2013 1:35 PM             | Last Visit column: Located under the result list section of the Batch Health Maintenance module, displays the last recorded visit for the patient attached to the corresponding result item.                      |
| Next Visit<br>08/30/2013 9:25 AM             | <b>Next Visit column:</b> Located under the result list section of the <i>Batch Health Maintenance</i> module, displays the next scheduled appointment for the patient attached to the corresponding result item. |
| Diagnosis<br>786,50 - Unspecified Chest Pain | <b>Diagnosis column:</b> Located under the result list section of the Batch Health Maintenance module, displays the qualifying patient diagnosis attached to the corresponding result item.                       |
| Medication<br>d00023 - allopurinol           | <b>Medication column:</b> Located under the result list section of the <i>Batch Health Maintenance</i> module, displays the qualifying patient medication attached to the corresponding result item.              |
| Allergy                                      | Allergy column: Located under the result list section of the Batch Health Maintenance module, displays the qualifying patient allergy attached to the corresponding result item.                                  |
| Order                                        | Order column: Located under the result list section of the Batch Health Maintenance module, displays the qualifying order result attached to the corresponding result item.                                       |

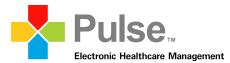

#### 2.6 Measure Selection window

Available from the toolbar sections of the Patient Health Maintenance and Batch Health Maintenance modules, the Apply Measure icon allows the user to access the Measure Selection window. The Measure Selection window enables the user to view, create, and apply measures to patients. While the Measure Selection window within the Patient Health Maintenance module provides functionality similar to the Measure Selection window found in the Batch Health Maintenance module, the Patient Health Maintenance version allows the user to assign a measure to a specific patient and gives the user the ability to edit the parameters at the patient level.

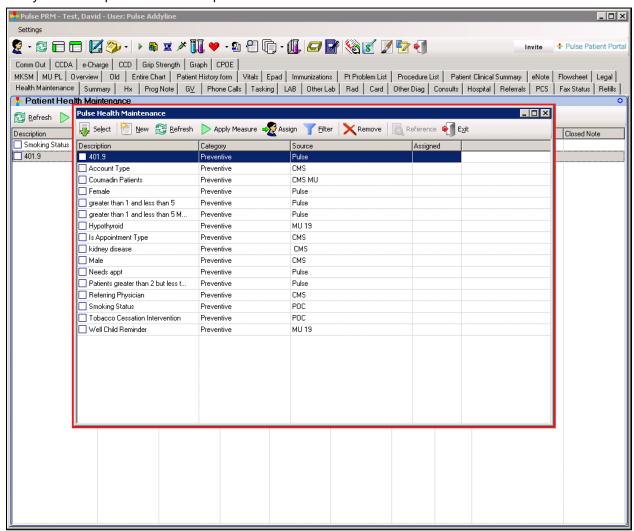

The Measure selection window within the Patient Health Maintenance window

#### Measure Selection window: Overview of icons, menus and fields

| Icon/Menu/Field | Description                                                                                                    |
|-----------------|----------------------------------------------------------------------------------------------------|
| Select          | <b>Select</b> icon: Enables the user to select a created measure from the result list and apply the item to the selected patient or database.                         |
| New New         | <b>New icon:</b> Enables the user to create a new measure. Refer to section 3.3 Creating a measure within the Patient Health Maintenance module for more information. |

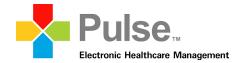

| Icon/Menu/Field                                               | Description                                                                                                    |
|---------------------------------------------------------------|----------------------------------------------------------------------------------------------------|
| Refresh                                                       | Refresh icon: Enables the user to refresh the Health Maintenance – Measures List window manually.                                                                                                    |
| Apply Measure                                                 | Apply Measure icon: Enables the user to apply a selected measure to the patient or database of patients for recall purposes. When selected for an individual patient, the user receives a pop-up message confirming the recall action was completed. |
| - Assign                                                      | <b>Assign</b> icon: Exclusive to the <i>Patient Health Maintenance</i> module, enables the user to assign a measure to a specific patient.                                                                                                    |
| <u>Filter</u>                                                 | Filter icon: Enables the user to access the Pulse Health Maintenance – Filter Criteria window. Through this window, users can filter the displayed results within the Measure Selection window by specific criteria.                                 |
| Remove                                                        | <b>Remove icon:</b> Enables the user to delete a previously created measure.                                                                                                    |
| Reference                                                     | <b>Reference</b> icon: When enabled, allows the user to view attached reference material.                                                                                                    |
| Exit                                                          | <b>Exit</b> icon: Enables the user to exit the <i>Measure Selection</i> window.                                                                                                    |
| Description Abnormal Pap Asthma Recheck BPH Follow-Up CAP     | <b>Description column:</b> Located within the result list, displays the name for a measure.                                                                                                    |
| Category Pathology Disease Management Disease Management PQRI | Category column: Located within the result list, displays the associated category for a measure.                                                                                                    |
| Source ACOG TEPR American Urological Association AMA          | Source column: Located within the result list, displays the name of the originator for a measure.                                                                                                    |
| Assigned Patient Measure Patient Measure                      | Assigned column: Exclusive to the Patient Health Maintenance module, displays appropriate assignment information for a measure item.                                                                                                    |

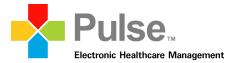

#### 2.7 New Measure window

Accessible through the New icon within the Measure Selection window, the New Measure window has been specifically designed to create new measures for data mining.

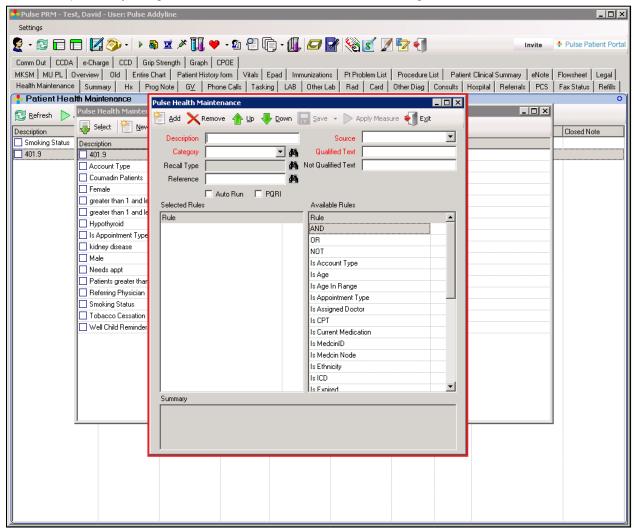

#### New Measure window: Overview of icons, menus and fields

| Icon/Menu/Field | Description                                                                                                    |
|-----------------|----------------------------------------------------------------------------------------------------|
| Add             | Add icon: Enables the user to add a rule from the Available Rules column to the Selected Rules column as a user creates a new measure by selecting the Add rule icon or by double-clicking on the rule.  NOTE: Information added to the Selected Rules column will remain in the Available Rules column. This gives the user |
|                 | the ability to use the same rule multiple times within a measure.                                                                                                    |
| Remove          | <b>Remove icon:</b> Enables the user to remove a previous rule from the Selected Rules column.                                                                                                    |

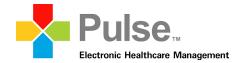

| Icon/Menu/Field                        | Description                                                                                                    |
|----------------------------------------|----------------------------------------------------------------------------------------------------|
| <b>1</b> Up                            | Move Rule Up icon: Enables the user to move the selected rule up in position within the list of selected rules.                                                                                                    |
| - Down                                 | <b>Move Rule Down icon:</b> Enables the user to move the selected rule down in position within the list of selected rules.                                                                                                    |
| Save -                                 | <b>Save icon:</b> Enables the user to save the created/modified measure and close the window.                                                                                                    |
| Apply Measure                          | Apply Measure icon: Exclusive to the Patient Health Maintenance module, enables the user to run the newly configured measure against the patient.                                                                                                    |
| Description BPH Follow-Up              | <b>Description</b> field: The <i>Description</i> field is where the user enters the name of the measure being created. All entries in the <i>Description</i> field display in the list of measures within <i>Pulse Health Maintenance</i> (under the <i>Descriptions</i> column.) The user should be as descriptive as possible when creating a name.                                                             |
| Source American Urological Association | <b>Source field:</b> The Source field is where the information for the rules the user applies originates (e.g., the CDC or AMA.)                                                                                                    |
| Category Disease Management 🔽 🚜        | Category field: The Category field enables the user to organize the measures run on a patient (e.g., Preventative, Disease Management, etc.) By clicking the lookup icon within the Category field, user can select or create a category to apply to a measure.                                                                                                    |
| Qualified Text BPH Exam Due            | <b>Qualified Text field:</b> The <i>Qualified Text</i> field is text that shows up as the result of running the measure if the patient matches the measure. Entries must be descriptive as possible as this will inform the user on what rules the patient fits within (e.g., patient is not a woman over 40.)                                                                                                    |
| Recall Type PSA Screen                 | Recall Type field: The Recall Type field gives the user the ability to attach a previously created Recall Type to the measure. This creates a link within the system that automatically transfers the patient information into the recall system when the patient fits within a run measure.  For example, run a measure for a well women visit. If the patient fits the criteria greated within the measure, the |
|                                        | patient fits the criteria created within the measure, the measure can then be applied and the patient's information transfers into the recall system to alert a staff member to contact the patient to schedule an appointment.                                                                                                    |
| Not Qualified Text                     | <b>Not Qualified Text field:</b> The <i>Not Qualified Text</i> field is the text that shows up as the result of running the measure if the patient does not match the measure. Be descriptive as possible as this informs the user on what rules the patient fits within (e.g., patient is not a woman over 40.)                                                                                                  |

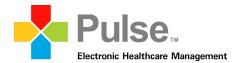

| Icon/Menu/Field                                                                                      | Description                                                                                                    |
|----------------------------------------------------------------------------------------------------|----------------------------------------------------------------------------------------------------|
| Reference www.google.com                                                                             | Reference field: The Reference field gives the user the ability to attach a specific file (related to the source) to the measure being created. In order to attach reference material, users must first save the file.                                                                                                    |
| Auto Run                                                                                             | Auto Run box: When checked, enables users to specify if a pop-up warning appears whenever a patient matching the applied measure criteria is accessed within the Patient Dashboard. Refer to section 3.8 – Overview of the Measure Alert window for more information.                                                                                                    |
| □ PQRI                                                                                               | <b>PQRI</b> box: When checked, designates the new measure for use within the <i>Pulse PQRI Registry</i> function.                                                                                                    |
| Selected Rules Rule                                                                                  | Selected Rules column: Contains all the information selected during the process of creating a new measure.                                                                                                    |
| Is MedcinID AND Is Age In Range AND Is Male                                                          | <b>NOTE:</b> If a user adds a new <i>Rule</i> without placing an appending operator (AND/OR) in between the rules the program will automatically add AND. To edit a measure in the <i>Measure Selection</i> window, users must double-click the desired rule. This will open the <i>Rules</i> screen.                                                                      |
| Available Rules Rule AND OR NOT Is Age Is Age In Range                                               | Available Rules column: Contains all the rules logic that can be selected during the process of creating a new measure.                                                                                                    |
| Summary  MedicinID = BENIGN PROSTATIC HYPERTROPHY AND Age between 40 to 70 Years AND Is Patient Male | Summary field: The Summary field shows the user how the criterion being created reads (e.g., shown states the patient is female or male between the ages of 1 and 17 years and has not had a CPT code billed for a well child visit within the last year. The user will be required to select the rule again and open the dialog box to view the restriction information.) |

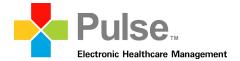

#### 2.7.1 Understanding Rules within a Measure

Rules are the heart of the measure. The user can add as many rules as needed to create a measure. Rules are in categories according to where the user wants to look for the data and can be appended to each other using AND/OR and can be reversed using NOT. Rules can also be grouped together using parenthesis to keep the order of logic clear and to keep the measure pulling the correct data.

#### • Is Age

- User can use this to filter patient(s) by one age factor
- o Rule can be run for a variety of operators including equal, greater than and less than
- User can select any age
- User can select age by years or months

#### Is Age Range

- User can use this to filter patient(s) by an age range factor
- o User can select any age
- User can select age by years or months
- **Is CPT** (PulsePro Billing Data)
  - Use the lookup to find and search CPT codes
  - User can set an age or age range OR the user can set a time range
  - User can set a frequency or number of times a CPT code has been billed by entering a number in the quantity field
- Is ICD (PulsePro Billing Data)
  - User can use this to find and search for ICD codes
  - User can set an age or age range OR the user can set a time range
  - User can set a frequency or number of times an ICD code has been billed by entering a number in the quantity field
- Is MedcinID (PulseEHR Clinical Chart Data)
  - User can use the lookup to find a specific MedcinID
  - User can set an age or age range OR the user can set a time range
  - User can set a frequency of how often the findings occur by entering a number in the quantity field
- Is MedcinNode (PulseEHR Clinical Chart Data)
  - User can use the lookup to find a specific MedcinID and ALL FINDINGS THAT ARE A PART OF a MedcinID
  - User can set an age or age range OR the user can set a time range
  - User can set a frequency of how the findings occur by entering a number in the quantity field
- Is Order Result Allows for the filtering of patients by specific Order Result. Users can doubleclick the Is Order Result rule and configure the rule by specific order, result, age range, value, and quantity.
- **Is Race** Allows for the filtering of patients by race. Users can double-click the *Is Race* rule to select the desired race from a list of available options. Options within the *Is Race* rule are configurable through the Master Codes table within PulsePro under the Race Code Type.
- **Is Ethnicity** Allows for the filtering of patients by ethnicity. Users can double-click the Is Ethnicity rule to select the desired ethnicity from available options. Options within the *Is Ethnicity* rule are configurable through the Master Codes table within PulsePro under the Ethnicity Code Type.
- **Is Language** Allows for the filtering of patient by language. Users can double-click the *Is Language* rule to select the desired language from available option. Options within the *Is Language* rule are configurable through the Master Codes table within PulsePro under the Language Code Type.
- Is Female is a direct identifier with no additional options to set
- Is Male is a direct identifier with no additional options to set
- **Is Current Medication** Allows for the filtering of patients by their current medications. When selected, users can search and select the current medications by specific drug name through a dedicated pop-up window.

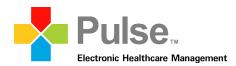

- **Is Medication Allergy** Allows for the filtering of patients by medication allergies. When selected, users can search and select medication allergies by specific drug name through a dedicated pop-up window.
- **Is Notify By** Allows for the filtering of patients by specified communication preference (as configured through the *Demographics* tab of the *Register Patient* module.) When selected, users can select the desired communication preference through a dedicated pop-up window.
- Is Problem List Allows for the filtering of patients by ICD-9 codes assigned to problem lists. When selected, users can search and select the desired ICD-9 codes through a dedicated pop-up window
  - **NOTE:** The "Is Problem List" rule will not retrieve ICD-9 code data from imported charges.
- **Is Zip Code** Allows for the filtering of patients by zip code. When selected, users can specify the desired zip code through a dedicated pop-up window.
- **Is Payer Source** user can add a payer source (self-pay, worker's compensation, Medicare, Medicaid, etc.)
- **Is Recall** Allows users to incorporate recall types with time periods (via Day, Week, Month, or Year increments) to a *Health Maintenance* measure. For example, a user could build a measure to incorporate anyone with an open recall within the next week.
- **Is Appointment Type** Allows for the filtering of patients by appointment type. When selected, users can specify the appointment procedure and date range for the rule through a dedicated pop-up window.
- **Is Assigned Doctor** Allows for the filtering of patients by assigned doctor. When selected, users can specify the assigned doctor for the rule through a dedicated pop-up window.
- **Is Account Type** Allows for the filtering of patients by account type. When selected, users can specify the account type for the rule through a dedicated pop-up window.
- **Is Referring Physician** Allows for the filtering of patients by referring physician. When selected, users can specify the referring physician for the rule through a dedicated pop-up window.
- Is Expired Allows for the filtering of patients by deceased status.

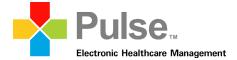

#### 2.7.2 Understanding Rule Logic

The usage of parenthesis is very important to the functioning of the measure. Use of parenthesis keeps the logical groupings together. If there is no parenthesis in the Rules list, then the rules will be applied by SQL in the default order of operations.

The SQL default order of operations is:

- NOT
- AND
- OR

Let's review some examples:

**Example 1** – Woman over 40 Note: In this instance, parenthesis is not required. However, it is always best to use them to clarify the type of data the user is trying to locate.

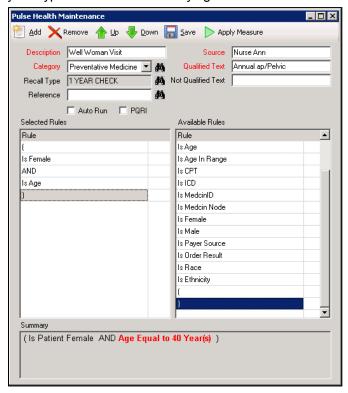

**Example 2** – Add to example #1 the following – women between 30 and 40 who have had a CPT PAP in the last year.

**NOTE:** It is especially important to use parenthesis when OR is involved.

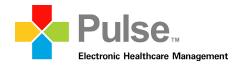

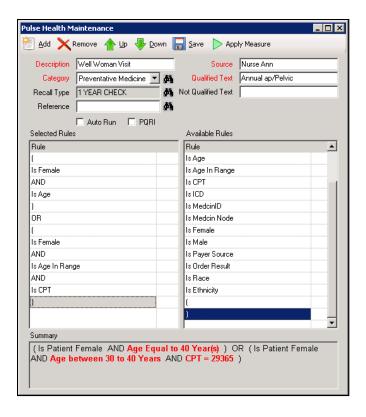

**Example 3** – Change example #2 to women between 30 and 40 who have NOT had CPT PAP in the last year.

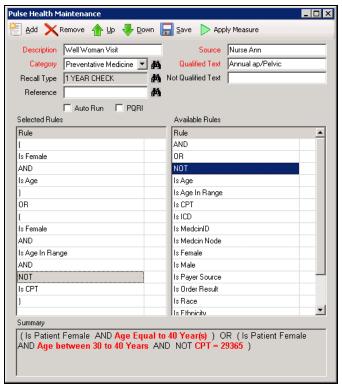

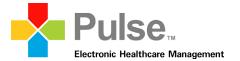

## 3. Workflow

### 3.1 Accessing the Patient Health Maintenance module

Perform the following to access and utilize the Patient Health Maintenance module:

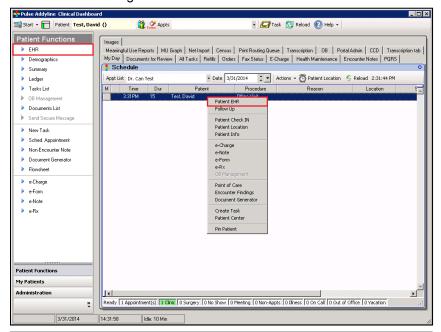

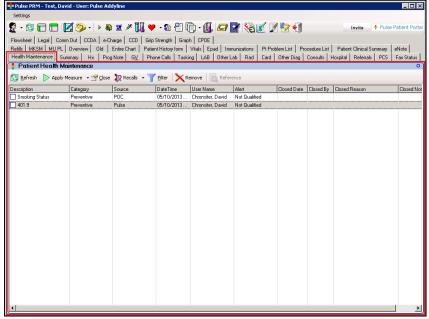

- On the User
   Dashboard, click the
   Select Patient
   icon to access the
   Patient Lookup
   window
- Enter desired patient information in the fields provided and click Filter.
- 3. Highlight the appropriate patient from the results provided and click
- 4. Within the Modules panel, click EHR under the Patient Functions menu.
  - -OrFrom the
    Appointment List,
    right-click on the
    desired patient
    appointment and
    select Patient EHR.
- 5. On the Patient EHR, locate the Patient Health Maintenance tab.
- 6. Click the **Patient Health Maintenance**tab.
- 7. The configured Patient Health Maintenance module displays.

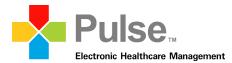

## 3.2 Selecting a measure within the Patient Health Maintenance module

Perform the following to select a measure within the *Patient Health Maintenance* module:

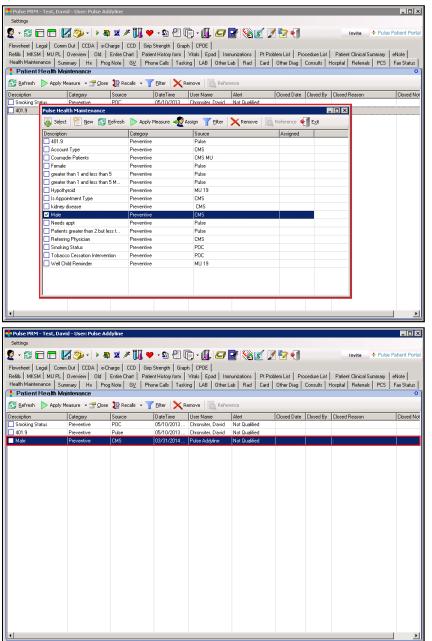

**NOTE:** The aforementioned procedure can also be used to select a measure within the *Batch Health Maintenance* module.

#### **Selecting a Measure**

- 1. Click the Apply
  Measure toolbar icon
  and select Measure
  Selection from the
  toolbar section of the
  Patient Health
  Maintenance module
- 2. The Patient Health
  Maintenance –
  Measure List
  displays
- 3. From the *Measure List* select the desired measure
- 4. To apply the measure to the patient, click Select
- 5. To apply the measure for recall purposes, click Apply Measure
- 6. To assign the measure to patient,
- click Assign
  7. The selected
  measure displays in
  the result section of
  the Patient Health
  Maintenance module.

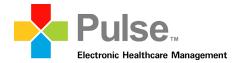

## 3.3 Creating a measure within the Patient Health Maintenance module

Perform the following to select a measure within the *Patient Health Maintenance* module:

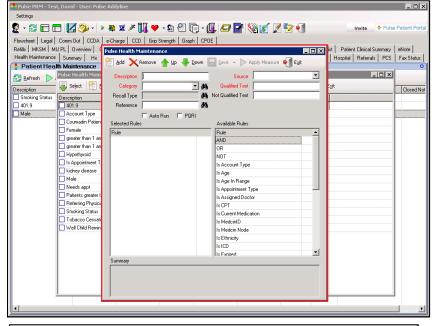

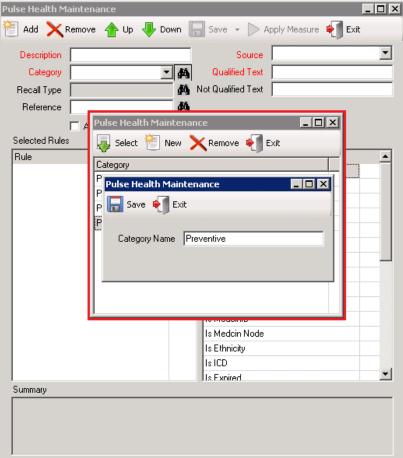

#### **Creating a Measure**

- Within the Patient
  Health Maintenance
  module, click
  Apply Measure and
  select Measure
  Selection
- The Patient Health
   Maintenance –
   Measure List window
   displays
- 3. Click the New toolbar icon
- 4. The Pulse Health
  Maintenance New
  Measure window
  appears.
- 5. Enter the desired measure information within the provided fields.

NOTE: Fields in red text are required

- 6. Enter the name of the measure within the *Description* field
- 7. If applicable, click the Lookup icon within the Category field to access the Category Selection window where users can select/create/edit category selections.
  - a. From the Category Selection window,
    - click the New
  - b. Within the pop-up window, enter the name of the new Category selection
  - c. Click Save
  - d. The Category
    selection item
    appears within the
    Category Selection
    window

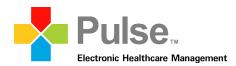

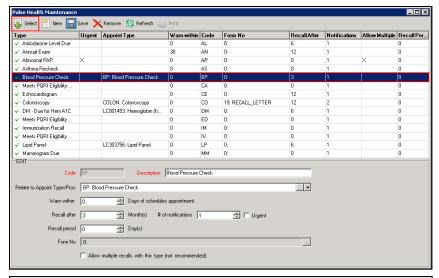

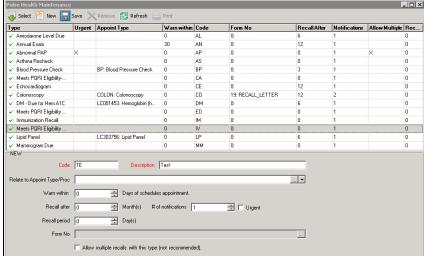

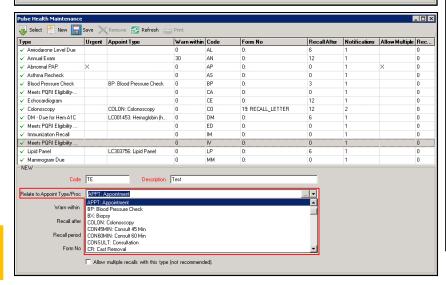

- e. Highlight the item and click Select
- 8. If applicable, click the Lookup icon within the Recall Type field to access the Recall Type window, where users can select/create/edit recall types
- a. From the Recall Type window, highlight the desired recall type from the result list portion of the window and click Select.
- b. To create a new
  - recall type, click **New**.
- c. Enter the desired recall type information in the provided fields.
- d. Under the *Code* field, enter the twocharacter identifier for the recall type
- e. Under the Description field, enter the name of the recall type. All entries in the Description field display in the list of measures under the Type column. The user should be as descriptive as possible when creating a name.

**NOTE**: Fields in **red text** are required fields

f. Within the Relate to Appoint Type/Proc field, click the icon to the desired item.

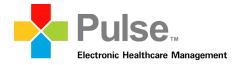

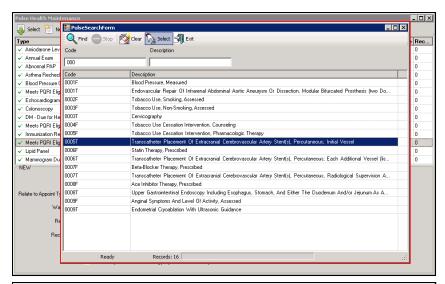

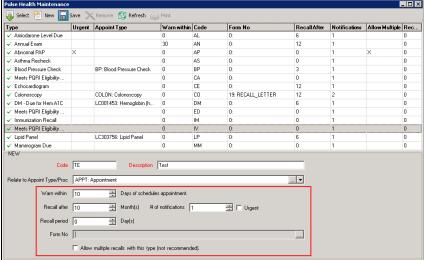

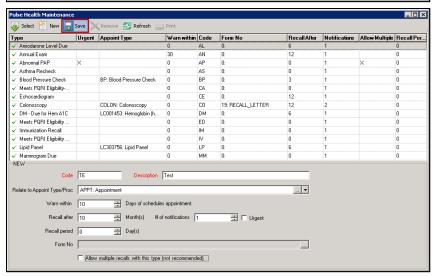

- g. Within the Relate to Appoint Type/Proc field, click the icon to the desired item.
- h. If desired, click the icon create a new selection under the Release to Appoint Type/Proc field.
  - I. The *Pulse* Search Form window displays
  - II. From the provided fields, enter the desired criteria and click **Find**
  - III. Select the desired item from the result list and click **Select**
- i. If applicable, enter the number of days before warning is generated for an appointment within the Warn within Days of Schedule Appointment field.
- If applicable, enter the number of months before the item is recalled within the Recall after field.
- k. If applicable, enter the number of notifications generated within the # of notifications field.

NOTE: Users can check the *Urgent* box to label the notifications as urgent

- If applicable, enter the length of the recall period (in days) within the Recall Period field.
- m. Click **Save** to add the item to the *Recall*Type selection list.

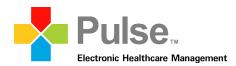

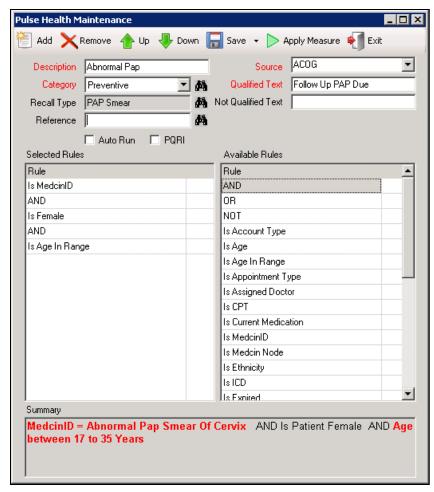

**NOTE:** The aforementioned procedure can be used to create a measure within the *Batch Health Maintenance* module.

- If applicable, attach an external document within the Reference field. Users can enter a website address within the Reference field or click the Search icon to attach document to the measure.
- 10. Enter the name of the staff member responsible for the measure within the *Source* field
- Enter the text used to match the patient to the measure within the Qualified Text field.
- 12. If applicable, enter the text not used to match to the measure within the Note Qualified Text field.
- 13. If applicable, check the *Auto Run* box specify if a pop-up warning appears whenever a patient matching the specified measure criteria is accessed through the Patient Dashboard.
- 14. Under the Available Rules section, select the rules for the measure. Refer to sections 2.7.1

  Understanding Rules within a Measure and 2.7.2 Understanding Rule Logic for more information on configuring rules for a measure.
- 15. Once complete, click the Add icon to add the new measure to the Measure List.

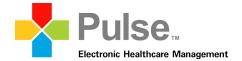

## 3.4 Closing a measure within the Patient Health Maintenance module

Perform the following to select a measure within the *Patient Health Maintenance* module:

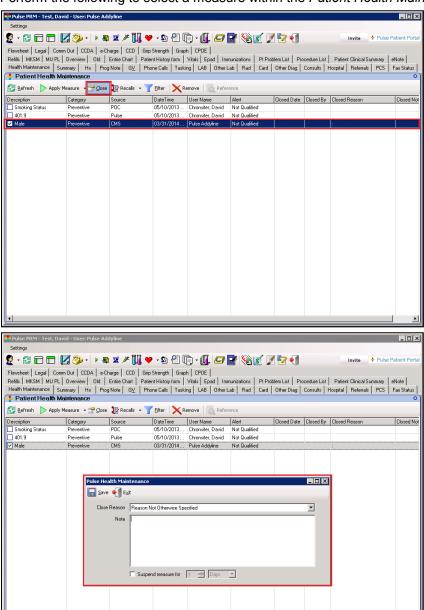

- Within the Patient
   Health Maintenance
   module, check the
   box next to the
   desired measure
   under the Description
   column.
- Click the Close icon.
- 3. The Override

  Measure window
  displays
- 4. Select the reason within the *Exclusion Modifier* field
- If applicable, enter a free-text note for the override item within the *Note* field.
- If applicable, enter the desired number of days under the Suspend Measure for field to suspend a measure alert for a specific number of days. Suspending a measure alert allows the user to avoid the display of the Clinical Alert pop-up window when accessing the EHR for applicable patients for the number of days specified
- 7. Once complete, click
  - Save.
- 8. The selected measure is now marked as an override item. The Override Date and Override UserNo columns within the result list section of the Patient Health Maintenance module will be updated appropriately.

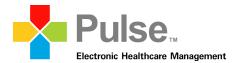

## 3.5 Utilizing Recalls Management within the Patient Health Maintenance module

Perform the following to utilize the recalls function within the Patient Health Maintenance module:

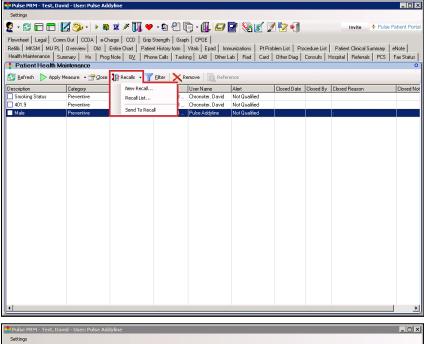

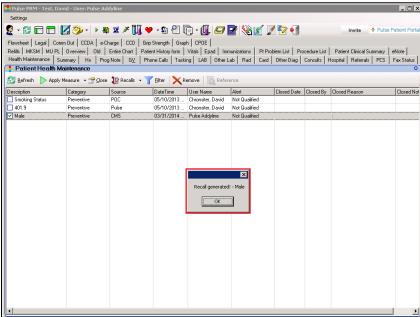

## Sending a measure to recall

- . Within the Patient
  Health Maintenance
  module, check the
  box next to the
  desired under the
  Description column
  from result list.
- 2. Click the Recalls toolbar icon and select Send to Recall
- A pop-up window asks if the user want to send the selected item to recall, click Yes.
- A second pop-up window confirms a recall has been generated for the selected measure

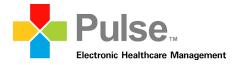

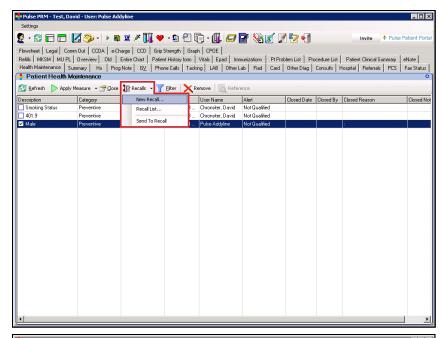

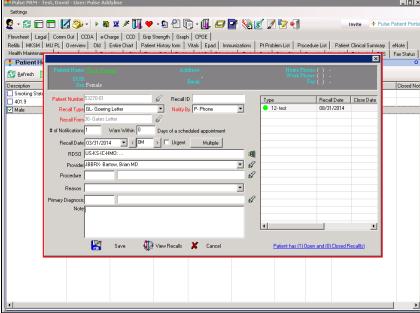

#### Creating a new recall

- Click the Recalls toolbar icon and select New Recall
- 2. The *New Measure* window displays
- The Patient Number field is prefilled with the selected patient.
- 4. From the Recall Type field, select the applicable measure.
- 5. If needed, users can select *M-Mail*, *E-Email*, or *P-Phone* as the preferred notification method within the *Notify By* field.

**NOTE:** *M-Mail* or *E-Mail* must be selected to utilize selections within the *Recall Form* field

- Within the Recall
  Form field, select the
  letter used to
  communicate the
  recall.
- 7. If needed, specify the number of notifications to distribute within the # of Notifications field.
- 8. If needed, specify a warning alert within the Warn within Days of Schedule appointment field.
- The RDSO field is prefilled for the user. If applicable, click within the RDSO to revised the recall facility.
- If needed, click 
   Search within the Provider field to attach a provider.
- 11. If needed, click Search within the Procedure field to attach a procedure.

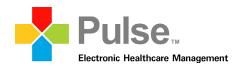

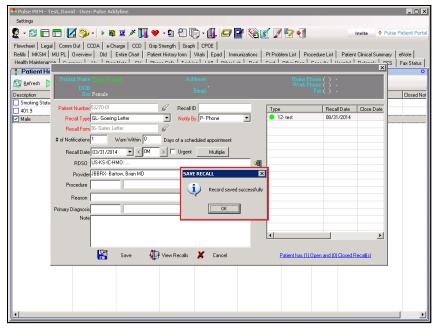

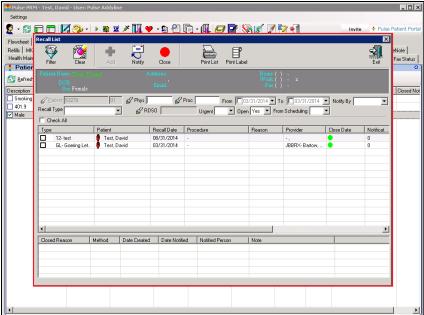

- 12. If needed, select a reason for the recall measure within the field.
- 13. If applicable, click of to attach a *Primary Diagnosis*
- 14. If needed, enter a free-text message within the *Note* field.
- 15. Once complete, click **Save**.
- A pop-up message confirms the recall record saved successfully.

#### Utilizing the Recalls List window

- User can view created recall items within the Recall List window
- 2. To access the Recall

  List, click the

  Recalls toolbar icon
  and select Recalls

  List
- 3. The Recalls List displays. Through this window, users can view all created recall items for the patient.
- 4. If needed, users can enter search criteria from the fields provided within the window and click

Filter to display specific result items

5. From the toolbar section of the *Recalls List* window, users can check multiple items from the result section of the window

and click Notify to generate a batch notification.

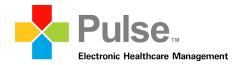

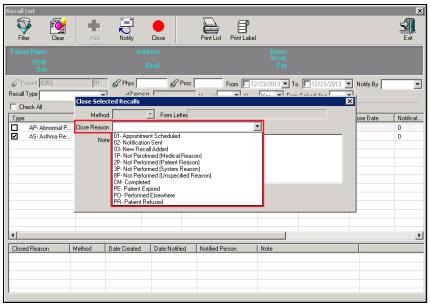

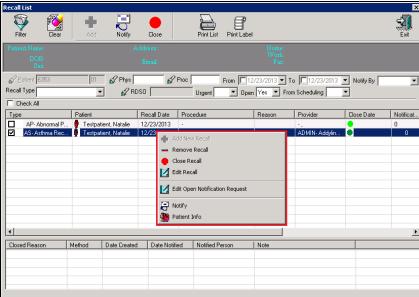

- To close a recall, select an item from the result section and click the **Close** toolbar icon.
- The Close Selected Recalls window displays
- 8. From the Close Reason field, select the reason for closing the recall.
- 9. If applicable, enter a free-text message within the Note field.
- 10. Click WOK
- 11. If needed, click the Print List icon to print a list of items within the Recalls List
- 12. If needed, click the Print Label icon to print a label for a selected recall item
- 13. From the result list, users can right-click on an item to access the right-click menu. Refer to the following for an overview of each available option:
- a. Remove Recall -Enables the user to remove the selected item from the Recall List
- b. Close Recall -Enables the user to close the selected recall item
- c. A Edit Recall -Enables the user to edit the selected recall item
- d. **Edit Open Notification** Request - Enables the user to edit the notification request for the recall item

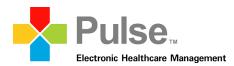

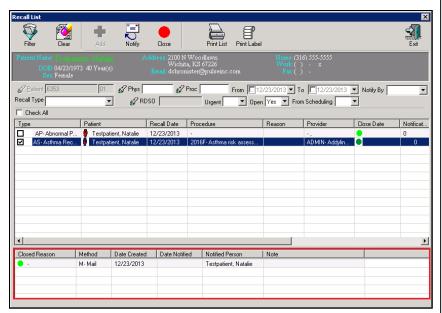

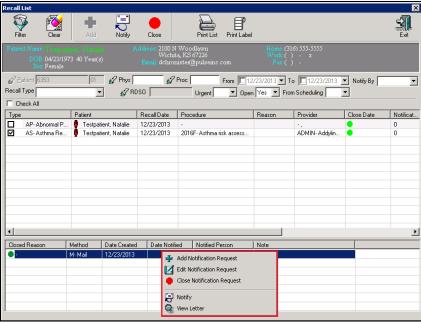

- e. Notify –
  Enables the user to send a notification for the selected recall item
- f. Patient Info –
  Enables the user to view the Patient Information
  Summary window for the selected recall item
- 14. The bottom portion of the *Recall List* window displays the open close notification status for recall items
- 15. If needed, users can right-click on an item within the bottom portion of the *Recall List* window to access the right-click menu. Refer to the following for an overview of each available option:
- a. **P** Add Notification Request - If there is an open notification request, the user will get a pop-up message regarding the open notification. Click **No** to keep the notification open and leave the item unchanged. Click Yes to close the notification. In the Close Notification window, select the reason in the Close Reason text box and click OK. In the Add New Notification window, select the reason in the Close Reason text box and click OK.

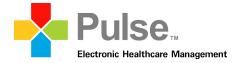

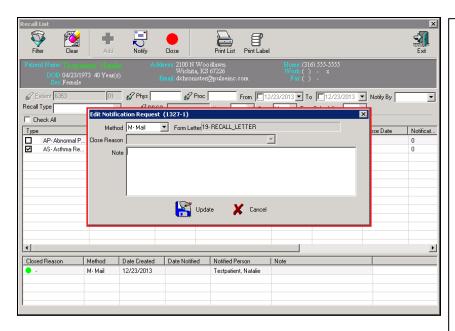

- b. Edit Notification
  Request Enables
  the user to change
  the notification
  method for the item.
- c. Close
  Notification
  Request Enables
  the user to close the
  selected notification
  item.
- d. Notify Enables the user to generate a notification for the selected item.
- e. View Letter –
  Enables the user to view the notification letter for the selected item (available for *M Mail* or *E Email Methods only*.)

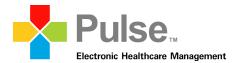

### 3.6 Filtering results within the Patient Health Maintenance module

Perform the following to filter results within the Patient Health Maintenance module:

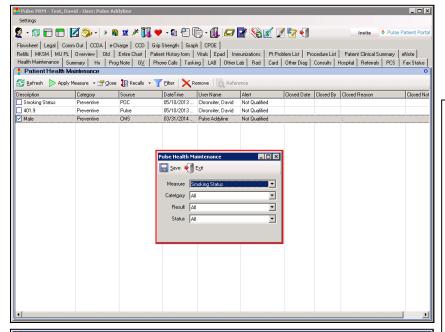

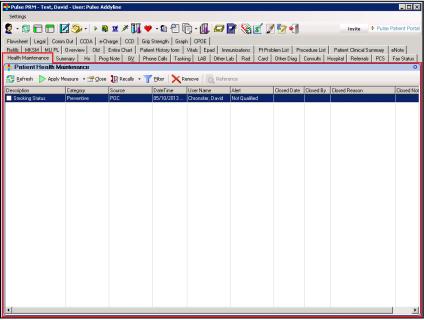

- 1. Within the Patient
  Health Maintenance
  module, click the
  Filter toolbar icon.
- 2. The *Filter* window appears.
- From the provided fields, specify the criteria used to filter the patient's measure list results.
- 4. Once complete, click Save.
- The Patient Health
   Maintenance module
   displays the
   measures matching
   the criteria specified
   within the Filter
   window.

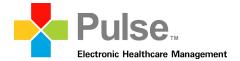

### 3.7 Filtering results within the Batch Health Maintenance module

Perform the following to filter results within the Batch Health Maintenance module:

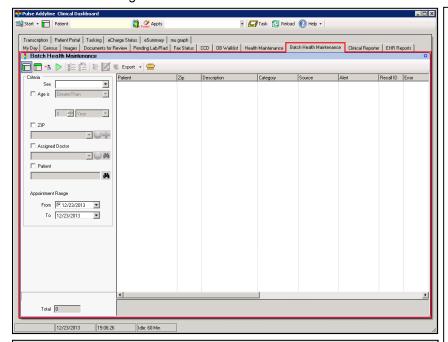

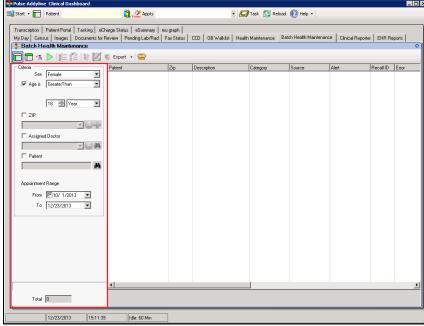

- From the User
   Dashboard, locate
   the configured the
   Batch Health
   Maintenance module.
- 2. Click the Show/Hide Recall Criteria icon to display the Recall Criteria section.
- 3. Within the Recall
  Criteria section of the window, enter the desired filter criterion:
- a. To search by gender, select the desired option under the Sex field.
- b. To search by age, check the box under the Age is field and specify the desired options under the corresponding fields.
- c. To search by patient zip code, check the box under the *Zip* field, enter the desired zip code, and click Add.

**NOTE:** Multiple zip codes can be added under the *Zip* field.

- d. To search by assigned doctor, check the box under the Assigned Doctor field and click the corresponding Search icon to locate and select the desired physician.
- e. To search by specific patient, check the box under the *Patient* field and click the corresponding **Search** icon to locate and select the desired patient.

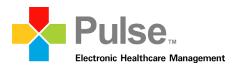

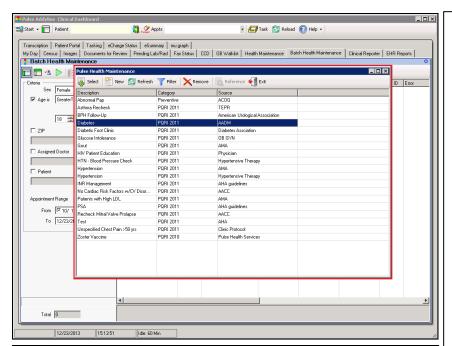

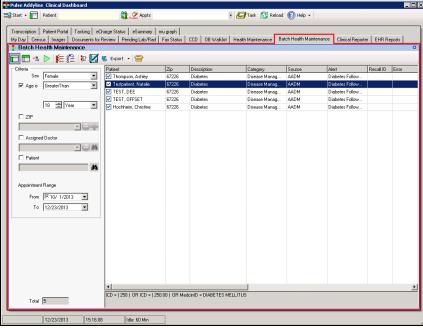

- f. To search by specific date range, select the desired dates under the *From* and *To* fields
- g. To view a count of the patients matching the specified filter criterion, click <a>Count</a>.
- Once the filter criterion is specified, click Apply.
- 5. The *Measure List* window displays
- 6. Choose a measure to apply to the specified filter criterion from the displayed list and
  - click 🤝 Select.
- 7. The results for the specified filter criteria displays within the results list section of the Batch Health Maintenance module.
- 8. If applicable, use Check All or Uncheck All to select or deselect all items within the results section.
- 9. If applicable, click Recalls send the selected measure items to recall.
- To schedule an appointment for a patient attached to a displayed result, select the desired patient under the result list section and

## click Schedule Appointment.

11. To access the Patient EHR for a patient attached to a displayed result, select the desired patient under the result list section and click Patient EHR.

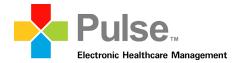

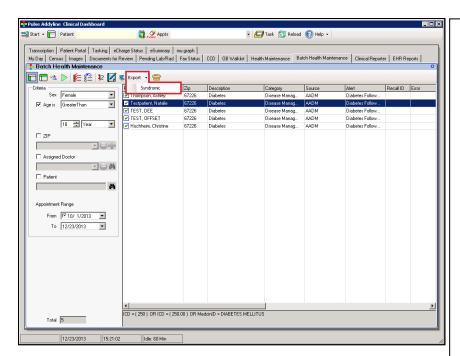

12. If applicable, click

Export and select
the configured public
health reporting
agency option to
transmit an ADT A04
(Admit) message for
each selected patient
result with an
appointment for the
current date and a
corresponding status
of checked in.

NOTE: If the selected patient result has an appointment for the current date with a corresponding status of checked out, an ADT A03 (Discharge) message is sent to the configured public health reporting agency.

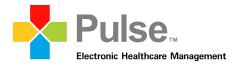

#### 3.8 Overview of the Measure Alert window

Refer to the following for an overview of the *Measure Alert* window:

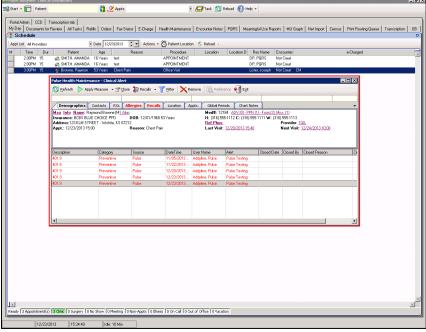

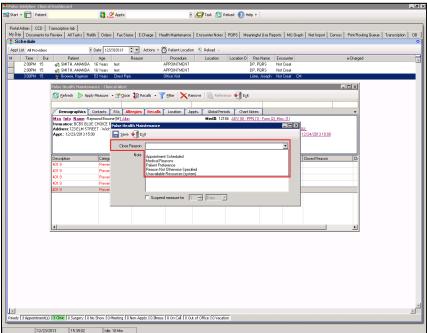

**NOTE:** If applicable, users can disable the display of the *Measure Alert* window by configuring the *Health Maintenance – Suppress Measure Alerts* security permission to *Granted*.

- 1. Configurable through the Auto Run box within the Parameter Selection window under the Health Maintenance module, the Measure Alert window appears whenever users attempt to access the Patient EHR for a patient matching the specified measure criteria.
- 2. The *Measure Alert* window displays the measure applied to the patient.
- 3. The user can click the

  Exit icon to
  accept the applied
  measure and proceed
  to the Patient
  Dashboard
  -Or-
- 4. The user can click the Close icon to close the measure item. Through the Close Measure window, users can select a reason through the Close Reason field and attach a free-text note.
- Although a close reason can be applied to a measure, the Measure Alert window will remain active and continue to appear whenever the patient is accessed.
- 6. A history of close reasons applied to the patient can be viewed under the *Health Maintenance* module within the *Patient Dashboard*.